## **Woodland Hills Church – Online Giving Instructions**

- Create an account or login to an existing account.
- Click on Your Giving.

## **To make a one-time donation click on** Give Now

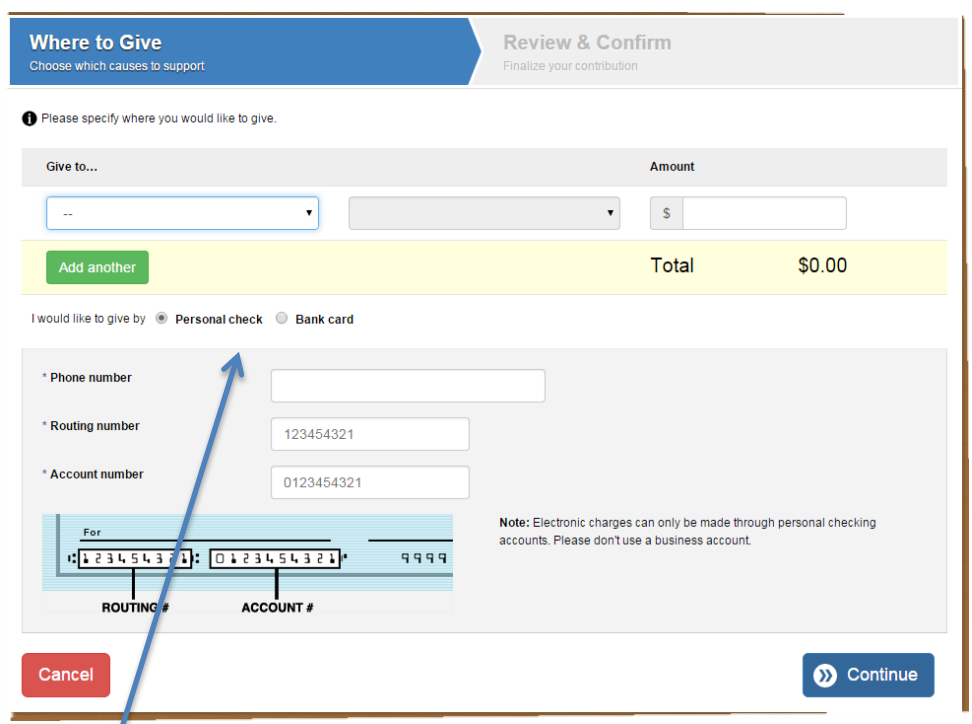

- Designate the Fund & Subfund you wish to contribute to. Enter the amount.
- If you wish to donate to a second fund click Add Another
- Choose your giving method. Personal Check or Bank Card.
- Enter your bank account or credit card information as prompted.
- Click Continue.
- Review & Confirm. Click Process Payment.
- You will receive an email confirming your donation.

## **To Set Up A Recurring Schedule**

- Click on Schedule Giving
- Designate the Fund & Subfund you wish to contribute to.
- If you wish to donate to a second fund click + **Add Another**
- Click Continue >>
- Enter How often you would like to give. Enter the start date. You can also enter an end date.
- Click Continue >>

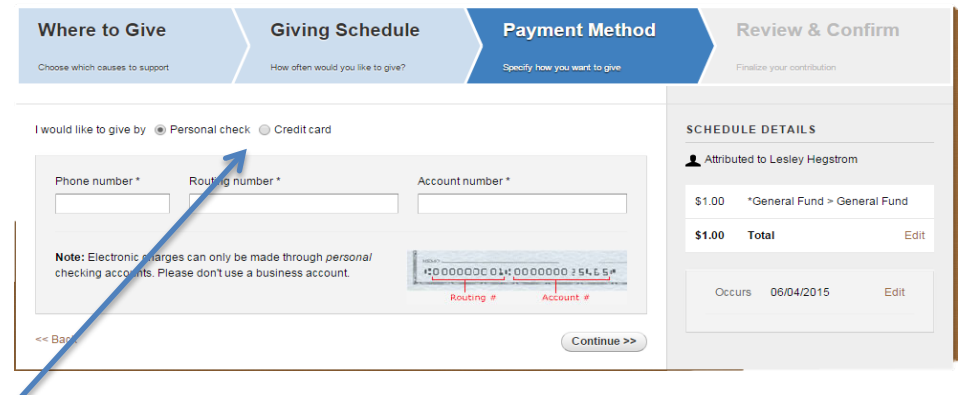

- Choose your giving method. Personal Check or Bank Card.
- Enter your bank account or credit card information as prompted.
- Click Continue >>
- Review & Confirm

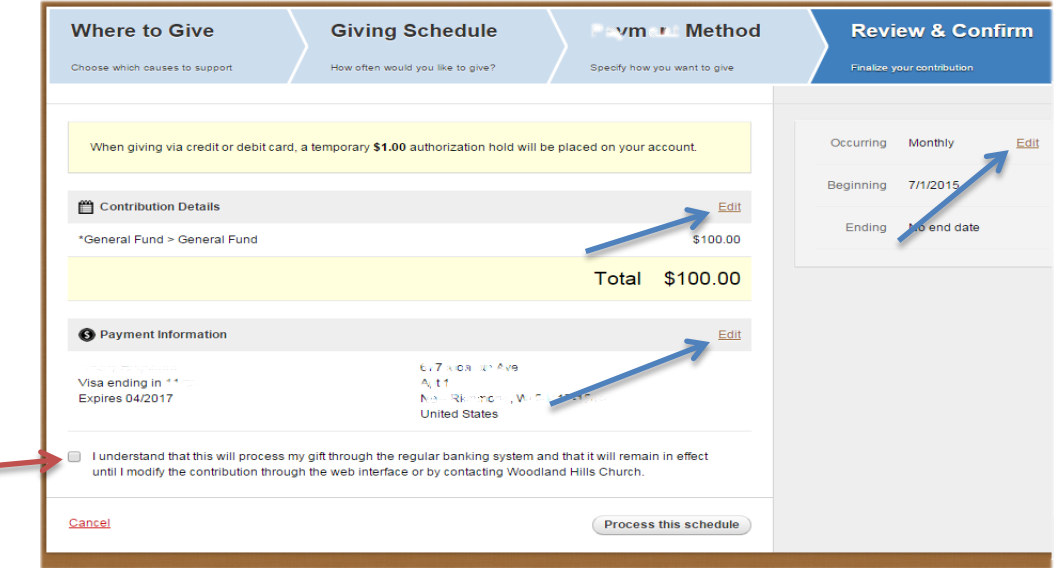

- If needed you can edit Occurring, Amount or Payment information by clicking Edit to the right of the category.
- Read the statement at the bottom of the page and then click the box.
- Click Process this schedule.

## **To Edit Your Existing Online Giving Schedule**

- Login to your account.
- Click on Your Giving.

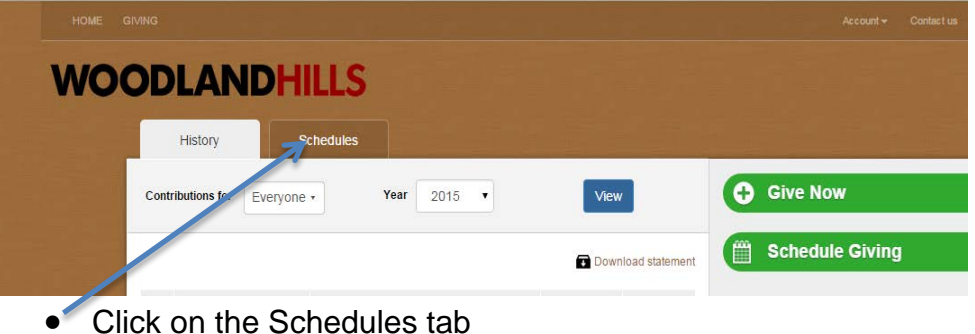

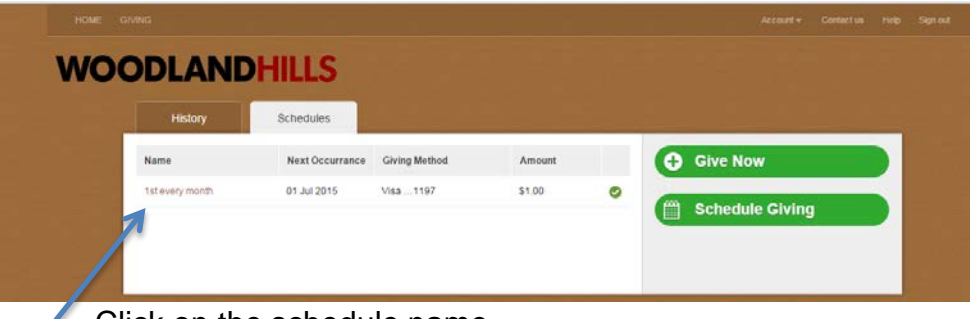

• Click on the schedule name

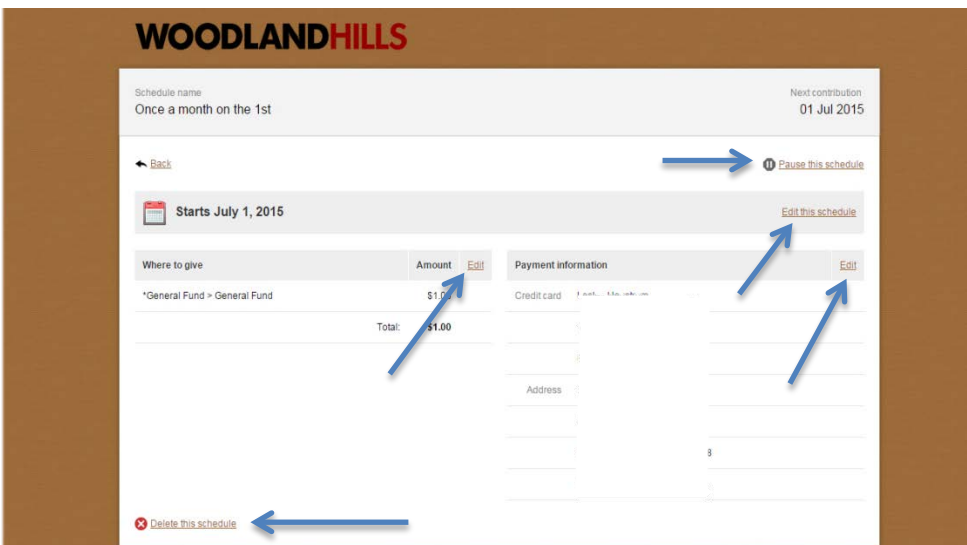

- You can pause your schedule.
- You can edit the occurrence, amount and payment information Editing the payment information allows you to enter a different or new credit card number and updated expiration dates.
- You can also delete the schedule.